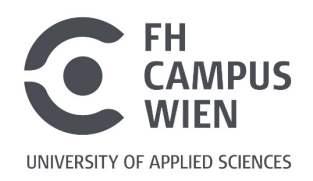

# **Hinweise zur Zeitschriften- und Artikelsuche**

Wir möchten Sie hiermit sowohl bei der Suche nach Fachzeitschriften, als auch bei der gezielten Suche nach bestimmten Artikeln unterstützen. Zunächst einige grundsätzliche Informationen:

### **Suche nach Zeitschriften**

Wissenschaftliche Fachzeitschriften stehen in der Bibliothek in **Printform** und/oder online als **E-Journal** zur Verfügung. Alle Zeitschriften, die die Bibliothek gekauft oder lizenziert hat, können Sie in unserer **Suchmaschine** finden. E-Journals sind zusätzlich auch in der **Elektronischen Zeitschriftenbibliothek (EZB)** nachgewiesen.

Falls Sie eine Zeitschrift nicht in unserem Bibliotheksbestand finden, haben Sie außerdem die Möglichkeit, in der **Österreichischen Verbundsuchmaschine** zu recherchieren. Dort finden Sie die Bestände von beinahe allen wissenschaftlichen Bibliotheken in Österreich.

### **Suche nach Artikeln**

Die einzelnen Artikel, die **IN** einer Zeitschrift erschienen sind, sind nicht vollständig in Bibliothekskatalogen bzw. Suchmaschinen nachgewiesen:

- > Artikel aus **elektronischen Zeitschriften** können Sie **zum größten Teil** in unserer Suchmaschine finden. Allerdings gibt es davon Ausnahmen.
- > Artikel aus **Printzeitschriften** sind in der Regel **nicht** in unserer Suchmaschine auffindbar.

Das bedeutet: Wenn Sie einen bestimmten Artikel aus einer bestimmten Zeitschrift suchen und diesen nicht in der Suchmaschine finden, müssen Sie eventuell zunächst die Zeitschrift recherchieren und dann vor Ort in der Bibliothek oder auf der Webseite des Anbieters die richtige Heftnummer heraussuchen.

# **Zeitschriften- und Artikelsuche in unserer Suchmaschine**

### **Suche nach Zeitschriften**

- 1. Rufen Sie die Suchmaschine auf: <https://search-fcw.obvsg.at/> und geben Sie den Titel der Zeitschrift oder ein Stichwort ein.
- 2. Bestätigen Sie mit "Enter" oder einem Klick auf die Lupe:

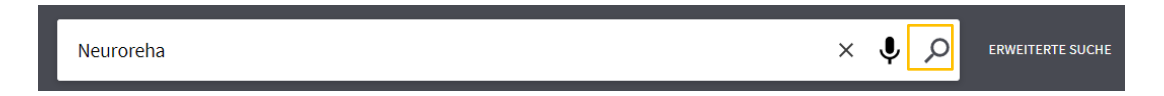

3. Wenn Sie sehr viele Suchergebnisse bekommen, können Sie die Suche über die Filter in der rechten Spalte weiter einschränken, z.B. auf den Medientyp [Zeitschrift] bzw. [E-Journal] oder auf einen bestimmten Zeitraum:

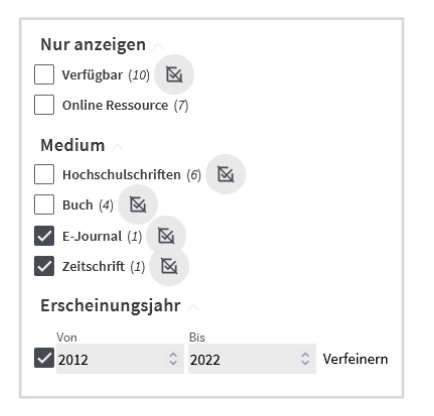

4. Klicken Sie bei den Suchergebnissen auf den gewünschten Titel, um die **Detailansicht** zu öffnen und entweder den Standort in der Bibliothek herauszufinden (Printzeitschriften) oder auf den Volltext zuzugreifen (E-Journals).

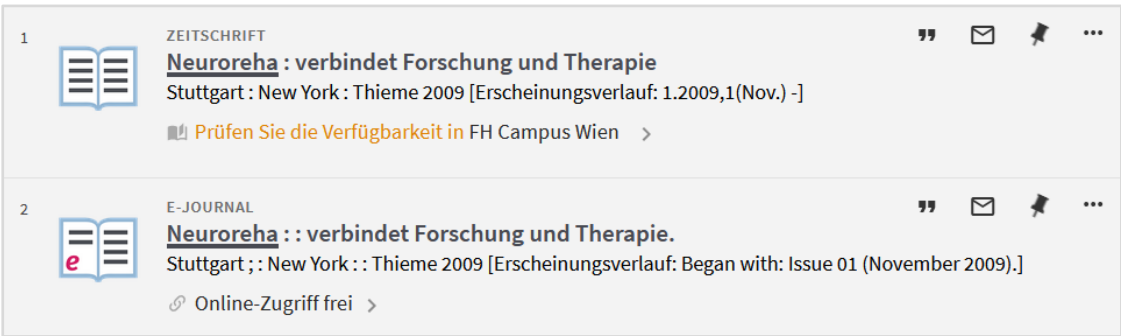

### **Zugriff auf elektronische Zeitschriften**

- 1. In der Detailansicht sehen Sie unter [Online anzeigen]
	- > welche Jahrgänge an der Bibliothek verfügbar sind. Im Beispiel unten sind es alle Hefte ab dem Jahr 2009, auf die Sie im Volltext Zugriff haben.
	- > bei welchem Anbieter der Volltext verfügbar ist, in diesem Fall [Thieme Connect Journals].

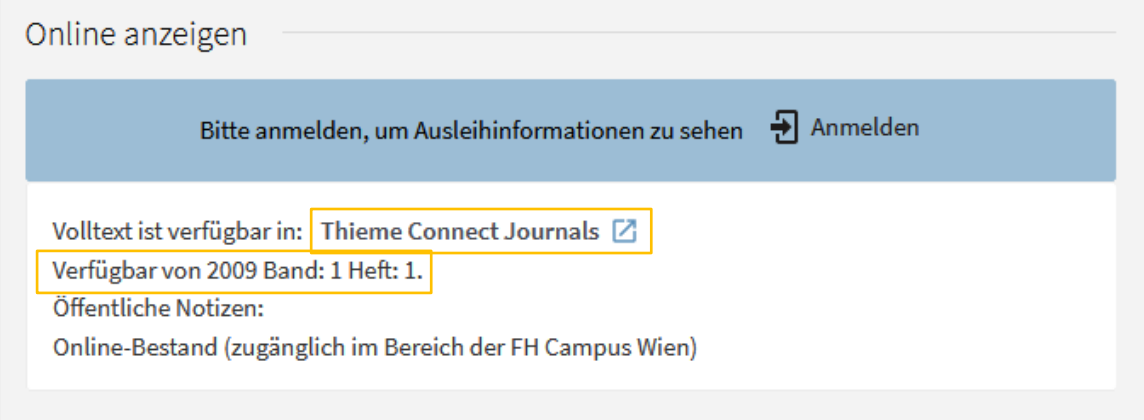

- 2. Klicken Sie auf den Anbieter, um auf die Zeitschrift zuzugreifen.
- 3. Wenn Sie von außerhalb des Campus zugreifen, werden Sie jetzt nach Ihren **Portal-Zugangsdaten** gefragt und dann zur Webseite der Zeitschrift weitergeleitet. Wenn Sie sich am Campus befinden, werden Sie direkt weitergeleitet.
- 4. Auf der Webseite des Anbieters können Sie nun in der Zeitschrift stöbern oder nach bestimmten Artikeln suchen.

## **Zugang zu Print-Zeitschriften**

1. In der Detailansicht sehen Sie unter [Standorte] bzw. [Optionen] alle verfügbaren Jahrgänge:

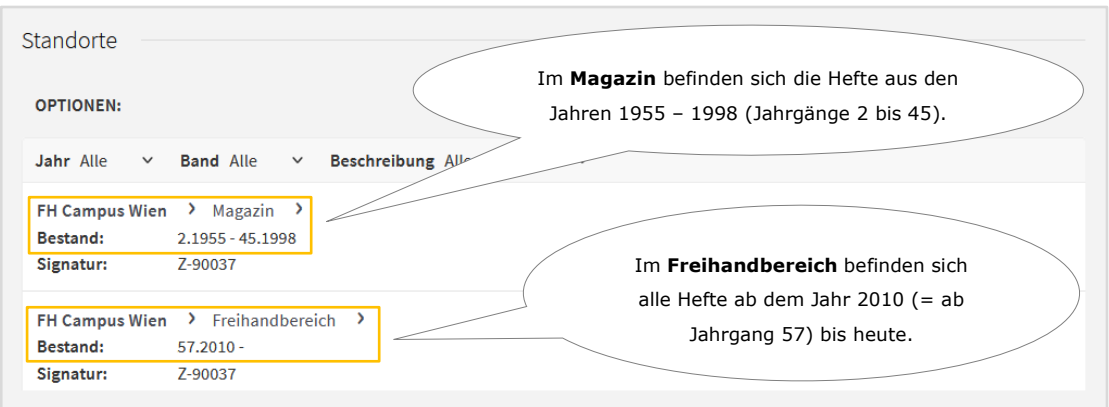

2. Mit einem Klick auf den Standort (Freihandbereich oder Magazin) erhalten Sie Angaben zu den einzelnen Heften. Falls es nur einen Standort gibt, ist der Bereich mit diesen Angaben bereits geöffnet:

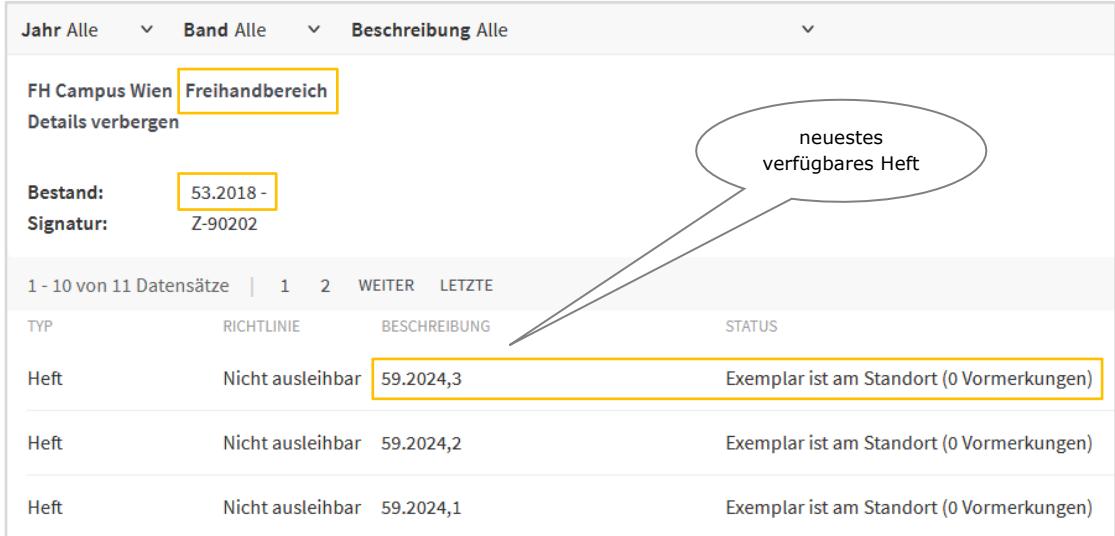

### **Standorte:**

#### Freihandbereich

Diese Hefte befinden sich frei zugänglich im Lesesaal. Der aktuelle Jahrgang eines laufenden Abonnements liegt im **Zeitschriftenregal im Eingangsbereich** der Bibliothek. Ältere Zeitschriften (ab dem Vorjahr) finden Sie in den **Archivboxen**.

**Bitte beachten Sie:** Unsere Zeitschriften sind **alphabetisch nach Titel** in den Regalen sortiert. Daher ist die Signatur (beginnend mit **Z-**) beim Auffinden unerheblich!

#### Magazin

Ältere Jahrgänge von Zeitschriften befinden sich teilweise im Magazin. Diese müssen Sie am Entlehnschalter anfragen. Sie erhalten den Archivkarton dann sofort von dem\*der jeweiligen Mitarbeiter\*in der Bibliothek.

**Print-Zeitschriften sind grundsätzlich nicht entlehnbar, Sie können aber vor Ort kopiert, eingescannt oder fotografiert werden!** 

### **Suche nach Artikeln (nur bei elektronischen Zeitschriften)**

#### **Einige grundsätzliche Informationen:**

- > Artikel aus elektronischen Zeitschriften bzw. Datenbanken können Sie **zum größten Teil** in unserer Suchmaschine finden. Es gibt aber Ausnahmen – aus technischen Gründen können nicht alle Artikel aus allen Zeitschriften in der Suchmaschine nachgewiesen werden.
- > Artikel aus Printzeitschriften sind in der Regel **nicht** in unserer Suchmaschine auffindbar.
- > Sie können die betreffenden Artikel trotzdem finden, sofern Sie den Titel der Zeitschrift kennen: Suchen Sie in der Suchmaschine zunächst wie oben beschrieben nach der Zeitschrift. Dann können Sie über die Webseite der Zeitschrift auf den gesuchten Artikel zugreifen oder das Printexemplar in der Bibliothek benützen.

#### **So finden Sie Artikel in der Suchmaschine:**

- 1. Rufen Sie die Suchmaschine auf:<https://search-fcw.obvsg.at/> und geben Sie den Titel des Artikels oder ein Stichwort ein.
- 2. Bestätigen Sie mit "Enter" oder einem Klick auf die Lupe.

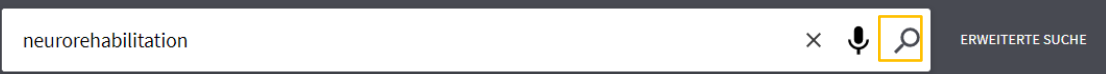

- 3. Bei der Suche mit Stichworten erhalten Sie eventuell sehr viele Suchergebnisse. Im Bereich rechts neben den Suchergebnissen können Sie nach Bedarf Filter anwenden. Schränken Sie z.B. das Erscheinungsjahr ein oder suchen Sie nur nach Artikeln aus bestimmten Zeitschriften!
- 4. In der Ergebnisliste sehen Sie nun die Titel der Artikel und Informationen zur Zeitschrift, in der diese erschienen sind, inklusive Jahrgang und Heftnummer. Der Artikel im Beispiel unten ist im Jahr 2022 in Heft 3 des 14. Jahrgangs der Zeitschrift *Neuroreha* erschienen:

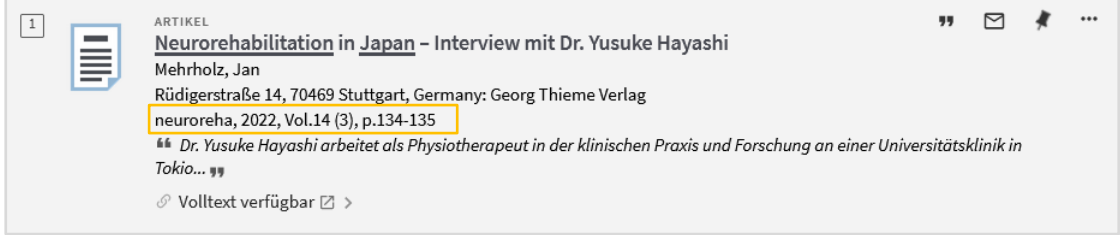

#### **So rufen Sie einen verfügbaren Artikel online ab:**

1. Klicken Sie auf [Volltext verfügbar]. In Ihrem Browser öffnet sich nun ein neuer Tab. Sie sehen, bei welchen Anbieter der Volltext verfügbar ist und welche Jahrgänge für Sie frei zugänglich sind:

Volltext ist verfügbar in: Thieme Connect Journals Verfügbar von 2009 Band: 1 Heft: 1. Öffentliche Notizen: Online-Bestand (zugänglich im Bereich der FH Campus Wien)

ODER: Klicken Sie auf den Titel des Artikels, um die Detailansicht zu öffnen. Unter der Überschrift [Online anzeigen] sehen Sie, bei welchen Anbieter der Volltext verfügbar ist und welche Jahrgänge für Sie frei zugänglich sind:

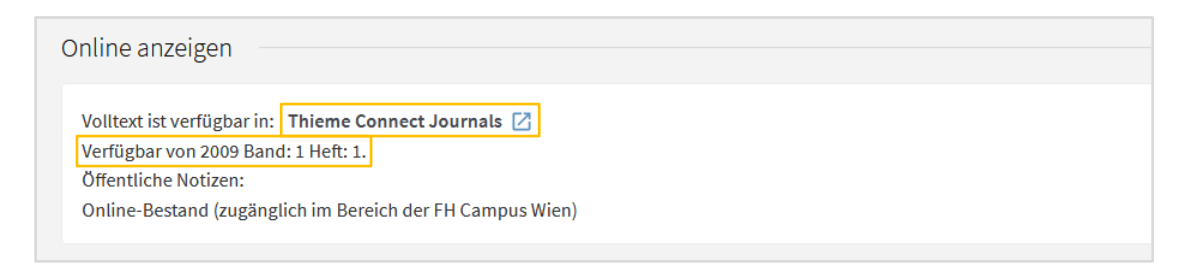

- 2. Klicken sie auf den Anbieter, um auf die Zeitschrift zuzugreifen (in diesem Fall "Thieme Connect Journals", je nach Zeitschrift kann hier aber auch etwas anderes stehen).
- 3. Wenn Sie von außerhalb des Campus zugreifen, werden Sie jetzt nach Ihren **Portal-Zugangsdaten** gefragt und dann zur Webseite der Zeitschrift weitergeleitet. Wenn Sie sich am Campus befinden, werden Sie direkt weitergeleitet.

Dort können Sie auf die Volltexte zugreifen.

#### **Bitte beachten Sie:**

- > Aus technischen Gründen werden Sie nicht immer direkt zu dem Artikel weitergeleitet, den Sie in der Suchmaschine ausgewählt haben. Stattdessen landen Sie möglicherweise auf der Webseite der Zeitschrift. Dort müssen Sie noch einmal den richtigen Jahrgang und die richtige Heftnummer heraussuchen. Achten Sie daher wie oben beschrieben schon in der Ergebnisliste in der Suchmaschine auf Jahrgang und Heftnummer!
- > Von manchen Zeitschriften hat die Bibliothek nicht alle Jahrgänge gekauft oder lizensiert. In der Detailanzeige können Sie bei [Verfügbar von …] sehen, welche Jahrgänge für Sie frei zugänglich sind. (Siehe oben)

# **Suche in der Elektronischen Zeitschriftenbibliothek (EZB)**

Die EZB ist eine weitere Möglichkeit, auf E-Journals zuzugreifen. Sie können dort zunächst nur nach Zeitschriften suchen, werden dann aber auf die Webseite der Zeitschrift weitergeleitet und können dort auch einzelne Artikel recherchieren.

- 1. Rufen Sie zunächst die EZB auf: <http://tinyurl.com/fhcw-ezb>
- 2. Geben Sie den Titel oder ein Wort aus dem Titel der Zeitschrift in das Suchfeld ein. Die Ampelkennzeichnung in der Trefferliste zeigt Ihnen, ob die Zeitschrift für Sie benutzbar ist.

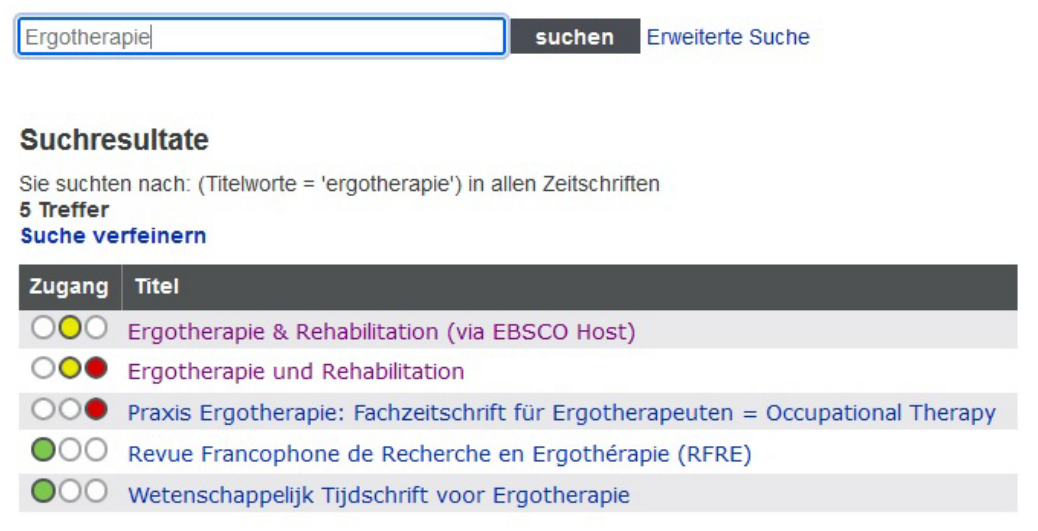

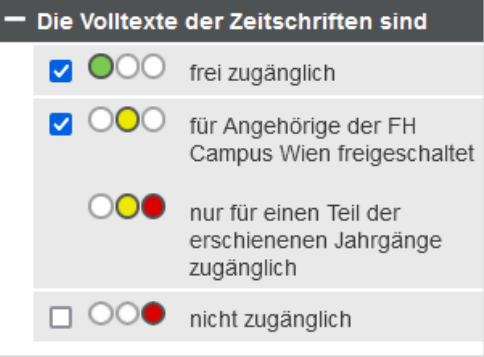

3. Klicken Sie in der Trefferliste auf den Titel der gewünschten Zeitschrift, um weitere Informationen zum Lizenzzeitraum zu erhalten. In diesem Beispiel können Sie ab Heft 1 des 9. Jahrgangs von 2009 auf die Zeitschrift zugreifen:

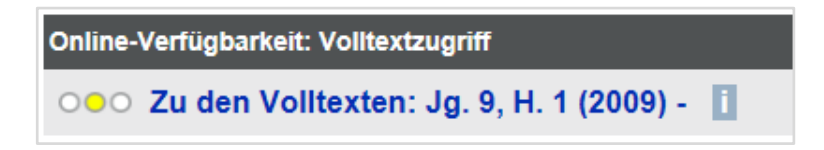

Steht nichts hinter dem Bindestrich, reicht der Zugriff bis zum jeweils aktuellsten Heft.

4. Um nun in der Zeitschrift zu recherchieren bzw. den gesuchten Artikel zu finden, klicken Sie auf [Zu den Volltexten] bzw. auf den Lizenzzeitraum.

Wenn Sie von außerhalb des Campus zugreifen, werden Sie jetzt nach Ihren **Portal-Zugangsdaten** gefragt und dann weitergeleitet. Wenn Sie sich am Campus befinden, werden Sie direkt zur Webseite der Zeitschrift weitergeleitet.

5. Sobald Sie sich auf der Website der Zeitschrift befinden, können Sie nun in allen Ausgaben der Zeitschrift recherchieren oder gezielt nach dem benötigten Artikel suchen.

#### **Bitte beachten Sie:**

> In der Regel können Sie auf der Webseite der Zeitschrift nach allen erschienenen Artikeln recherchieren. D.h. aber nicht, dass Sie auf alle Volltexte Zugriff haben. Beachten Sie daher wie oben beschrieben die angegebenen Lizenzzeiträume.

# **Suche in der Österreichischen Verbundsuchmaschine**

Falls Sie eine Zeitschrift nicht in unserem Bibliotheksbestand finden, haben Sie außerdem die Möglichkeit, in der **Österreichischen Verbundsuchmaschine** zu recherchieren. Dort finden Sie die Zeitschriftenbestände zahlreicher wissenschaftlicher Bibliotheken in Österreich:

#### <http://search.obvsg.at/OBV>

Haben Sie die gewünschte Zeitschrift dort gefunden und möchten die betreffende Bibliothek aufsuchen, informieren Sie sich zuerst über die Benutzungsbedingungen der jeweiligen Einrichtung (am besten auf deren Website oder durch einen Anruf)!

Die Verbundsuchmaschine beinhaltet auch E-Journals, allerdings sind diese üblicherweise nur am Campus der besitzenden Einrichtung bzw. ausschließlich für die dortigen Studierenden zugänglich.

Die Suche auf Artikelebene ist in der Verbundsuchmaschine nicht möglich.

# **Ich habe das Journal nirgends gefunden!**

Ist die Zeitschrift nur außerhalb Wiens verfügbar und/oder die besitzende Bibliothek für Sie nicht zu erreichen, so können Sie unser **Document Delivery Service** nutzen, um den Artikel kostenpflichtig zu bestellen. Informationen dazu finden Sie auf unserer Webseite unter "Weitere Services":

<https://www.fh-campuswien.ac.at/studium/bibliothek-und-mediathek.html>

Weiters haben Sie die Möglichkeit, sich selbst beim Dokumentenlieferdienst Subito zu registrieren und den gesuchten Artikel direkt zu bestellen: http://www.subito-doc.de/

## **Fragen?**

Gerne helfen wir Ihnen per E-Mail oder telefonisch weiter:

[bibliothek@fh-campuswien.ac.at](mailto:bibliothek@fh-campuswien.ac.at)

+43 1 606 68 77-6130